## **Overview**

In this article, we will discuss how to join an instant meeting through an email invite.

Before joining a Zoom meeting on a computer or mobile device, you can download the Zoom app. Otherwise, you will be prompted to download and install Zoom when you click a join link.

You can also join a test meeting to familiarise yourself with Zoom.

## **Prerequisites**

- Each meeting has a unique 9, 10, or 11-digit number called a meeting ID that will be required to join a Zoom meeting
- If you are joining via telephone, you will need the teleconferencing number provided in the invite.

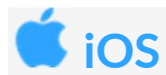

- 1. Open the Zoom mobile app. If you have not downloaded the Zoom mobile app yet, you can download it from the App Store.
- 2. Join a meeting using one of these methods:
	- Tap Join a Meeting if you want to join without signing in.
		- Sign in to Zoom then tap Join.

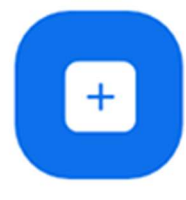

## Join

- 3. Enter the meeting ID number and your display name.
	- If you're signed in, change your name if you don't want your default name to appear.
	- If you're not signed in, enter a display name.
- 4. Select if you would like to connect audio and/or video and select Join.

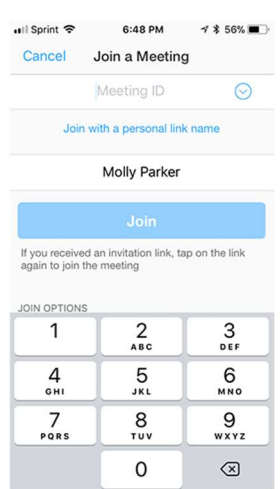